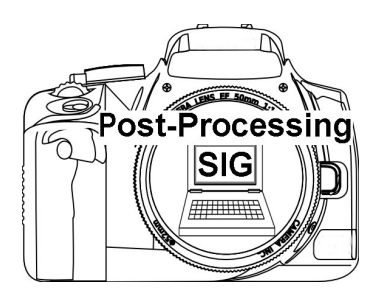

## **Creating Panoramas in Photoshop from Lightroom**

**1 – If you need to adjust any of the photos in the panorama, sync all the photos so they all receive the same adjustments**

- **2 - Select Photos from grid or filmstrip in Lightroom**
- **3 - Photo – Edit in – Merge to panorama in Photoshop**
- **4 - Photomerge Layout Auto, Blend Images Together**

**5 - Content Aware Fill Transparent Areas – Optional; Try it, you can always crop the image to remove the fill areas later.**

- **6 - Select all images**
- **7 – OK**
- **8 - File Save after adjustments**